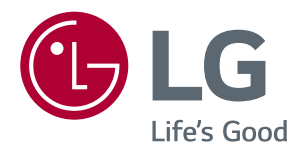

# *Owner's Manual LED MONITOR\**

*\*LG LED Monitors are LCD Monitors with LED Backlighting.*

Please read the safety information carefully before using the product.

*LED Monitor Model List 24GM79G*

# *CONTENTS*

#### *[ASSEMBLING AND PREPARING](#page-3-0)*

- *[Product Components](#page-3-0)*
- *[Supported Drivers and Software](#page-4-0)*
- *[Component and Button Description](#page-5-0)*
- *- [How to Use the Joystick Button](#page-6-0)*
- *[Moving and Lifting the Monitor](#page-7-0)*
- *[Installing the Monitor](#page-8-0)*
- *- [Assembling the stand base](#page-8-0)*
- *- [Using the cable holder](#page-9-0)*
- *- [Installing onto a table](#page-9-0)*
- *- [Adjusting the stand height](#page-10-0)*
- *- [Adjusting the angle](#page-10-0)*
- *- [Pivot Feature](#page-11-0)*
- *- [Using the Kensington lock](#page-12-0)*
- *- [Installing the wall mount plate](#page-12-0)*
- *- [Installing to a wall](#page-13-0)*

## *[USING THE MONITOR](#page-14-0)*

- *[Connecting to a PC](#page-14-0)*
- *- [HDMI connection](#page-14-0)*
- *- [DisplayPort connection](#page-14-0)*
- *[Connecting Peripherals](#page-15-0)*
- *- [USB Cable Connection PC](#page-15-0)*
- *[Connecting to AV Devices](#page-16-0)*
- *- [HDMI connection](#page-16-0)*
- *[Connecting to External Devices](#page-16-0)*
- *- [Connecting Headphones](#page-16-0)*

#### *[USER SETTINGS](#page-17-0)*

- *[Activating the Main Menu](#page-17-0)*
- *- [Main Menu Features](#page-17-0)*
- *[User Settings](#page-18-0)*
- *- [Menu Settings](#page-18-0)*

## *[TROUBLESHOOTING](#page-22-0)*

## *[25 SPECIFICATIONS](#page-24-0)*

- *[24GM79G](#page-24-0)*
- *[Factory Support Mode](#page-25-0)*
- *[HDMI Timing \(Video\)](#page-25-0)*
- *[Power LED](#page-25-0)*

# <span id="page-2-0"></span>*LICENSE*

*Each model has different licenses. Visit www.lg.com for more information on the license.*

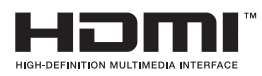

*The terms HDMI and HDMI High-Definition Multimedia Interface, and the HDMI logo are trademarks or registered trademarks of HDMI Licensing LLC in the United States and other countries.*

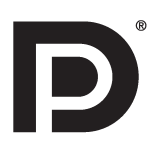

*VESA, VESA logo, DisplayPort compliance logo and DisplayPort compliance logo for dual-mode source devices are all registered trademarks of the Video Electronics Standards Association.*

*The following content is only applied to the monitor which is sold in Europe market and which needs to meet the ErP Directive:* 

*\* This monitor is set to be turned off automatically in 4 hours after you turned on display if there is no adjustment to display.* 

*\* To make this setting be disabled, change the option to 'Off' in OSD menu of "Automatic Standby".*

# <span id="page-3-0"></span>*ASSEMBLING AND PREPARING*

## *Product Components*

*Please check whether all the components are included in the box before using the product. If there are missing components, contact the retail store where you purchased the product. Note that the product and components may look different from those shown here.*

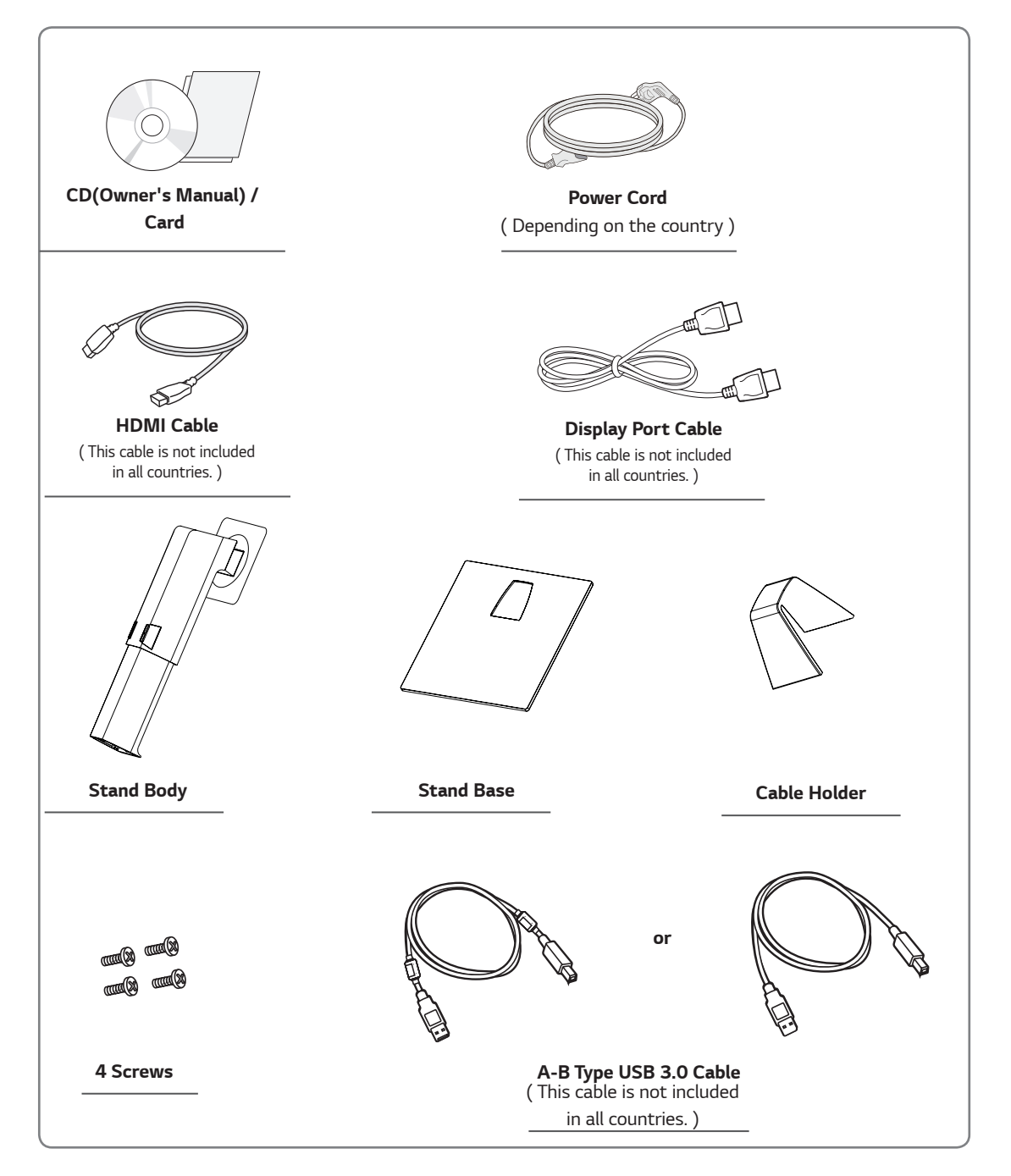

# <span id="page-4-0"></span>*CAUTION*

- Always use genuine components to ensure safety and product performance.
- The product warranty will not cover damage or injury caused by the use of counterfeit components.
- It is recommend that use the supplied components.
- y *If you use generic cables not certified by LG, the screen may not display or there may be image noises.*

## *NOTE*

- Note that the components may look different from those shown here.
- Without prior notice, all information and specifications in this manual are subject to change to improve the *performance of the product.*
- y *To purchase optional accessories, visit an electronics store or online shopping site or contact the retail store where you purchased the product.*

## *Supported Drivers and Software*

*Check the drivers and software supported by your product and refer to the manuals on the CD enclosed in the product package.*

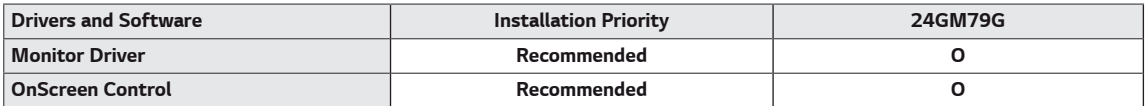

y *Required and Recommended: You can download and install the latest version from the enclosed CD or from the LGE website (www.lg.com).*

# *Component and Button Description*

<span id="page-5-0"></span>*6*

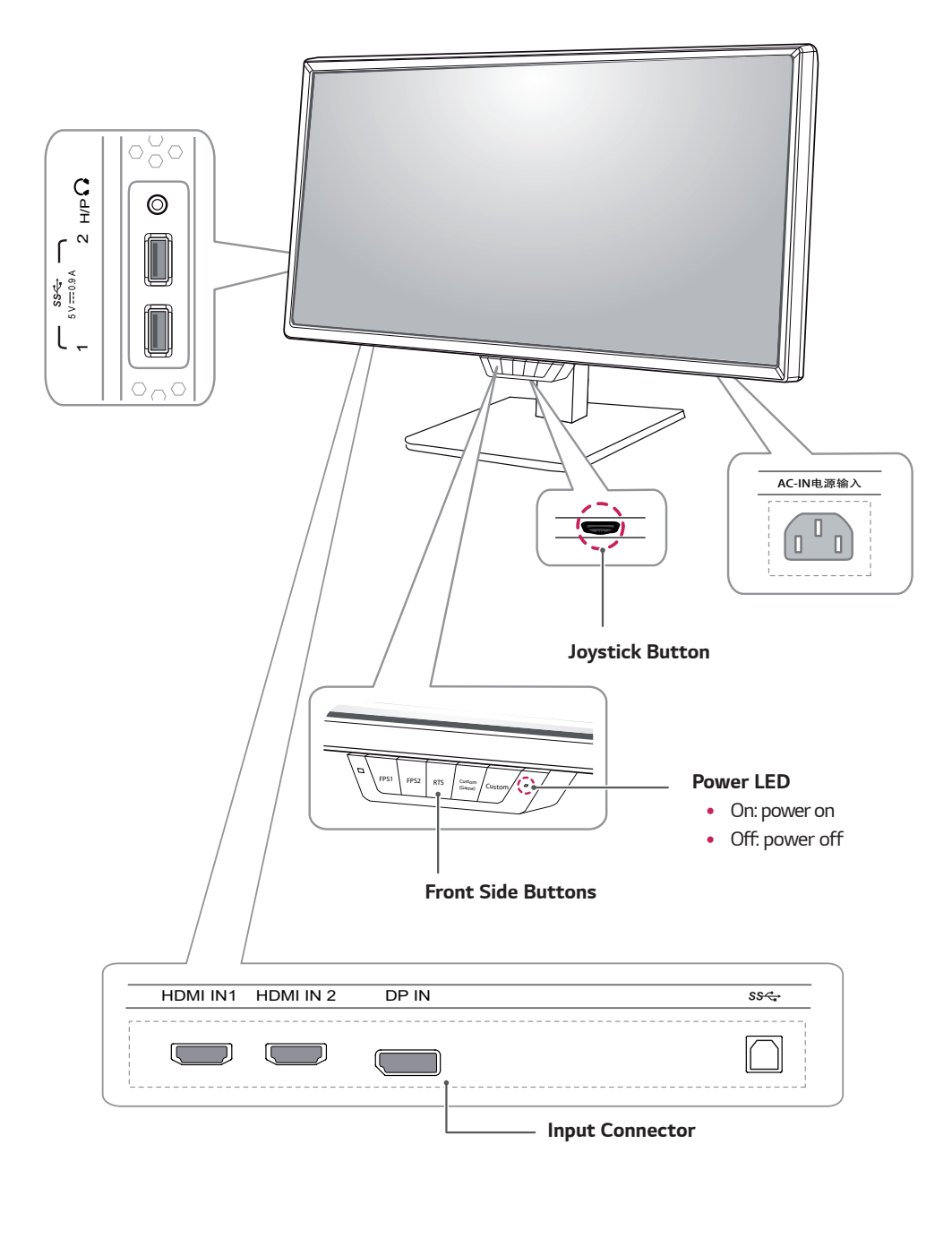

*NOTE*

• The joystick button is located at the bottom of the monitor.

## <span id="page-6-0"></span>*How to Use the Joystick Button*

*You can easily control the functions of the monitor by pressing the joystick button or moving it left/right with your finger.*

#### *Basic Functions*

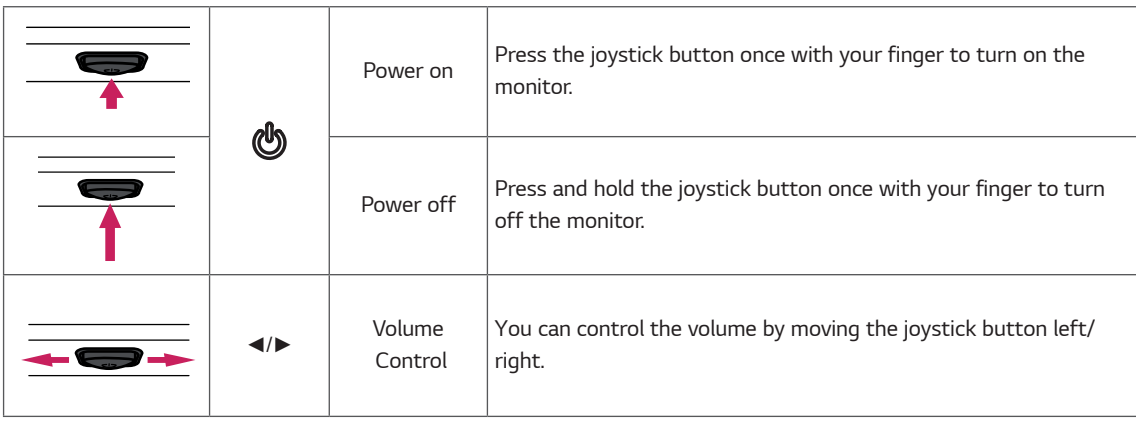

## <span id="page-7-0"></span>*Moving and Lifting the Monitor*

*When moving or lifting the monitor, follow these instructions to prevent the monitor from being scratched or damaged and to ensure safe transportation regardless of its shape or size.*

- It is advisable to place the monitor in the original *box or packing material before attempting to move it.*
- Before moving or lifting the monitor, disconnect *the power cord and all cables.*
- Hold the top and bottom of the monitor frame *firmly. Do not hold the panel itself.*

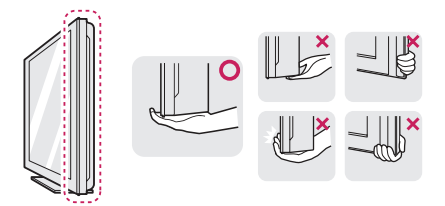

• When holding the monitor, the screen should face *away from you to prevent it being scratched.*

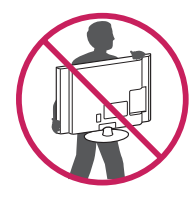

- When moving the monitor, avoid any strong shock *or vibrations to the product.*
- When moving the monitor, keep it upright, never *turn the monitor on its side or tilt it sideways.*

# *CAUTION*

• As far as possible, avoid touching the monitor *screen. This may result in damage to the screen or some of the pixels used to create images.*

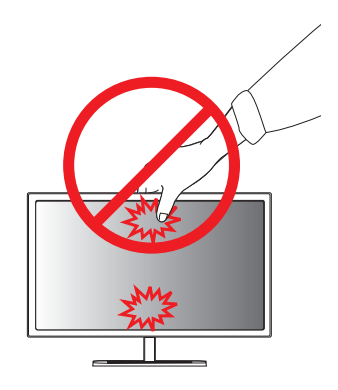

• If you use the monitor panel without the stand *base, its joystick button may cause the monitor to become unstable and fall, resulting in damage to the monitor or human injury. In addition, this may cause the joystick button to malfunction.*

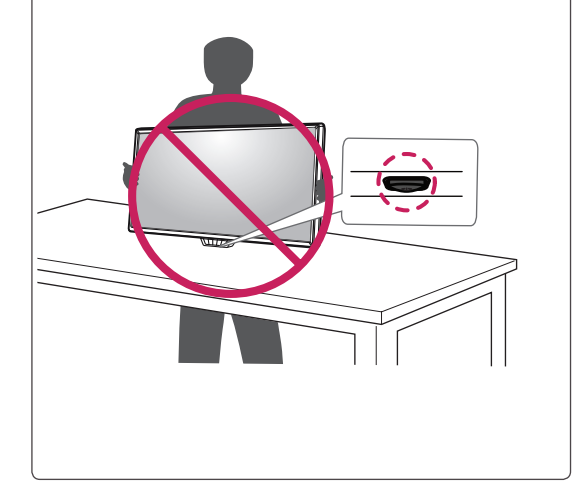

# <span id="page-8-0"></span>*Installing the Monitor*

#### *Assembling the stand base*

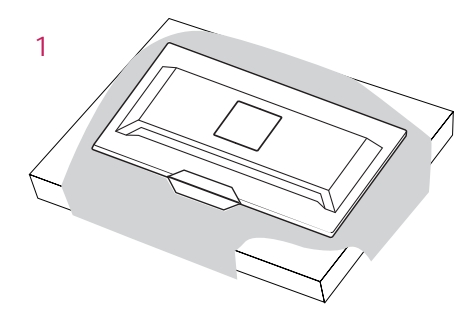

## *CAUTION*

• To protect the screen from scratches, cover the *surface with a soft cloth.*

*2*

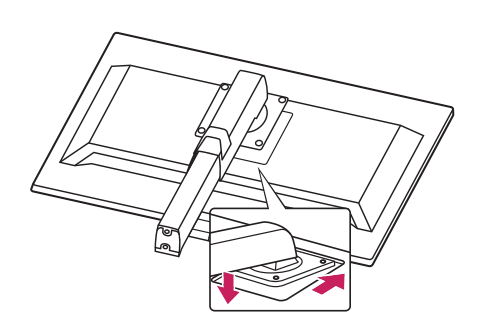

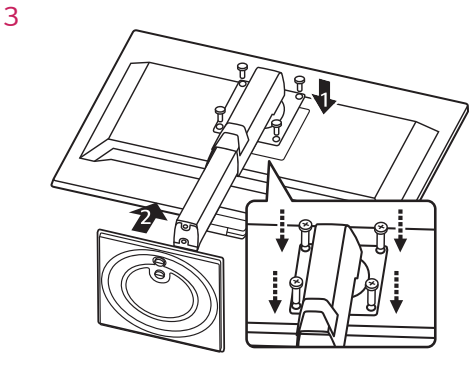

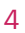

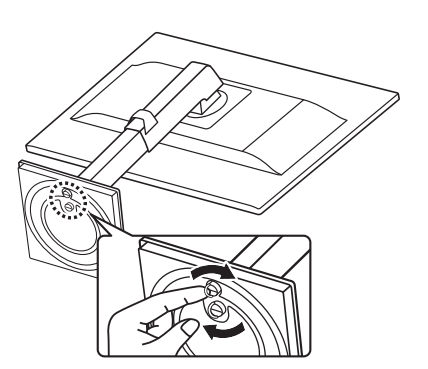

# *CAUTION*

- y *Illustrations in this document represent typical procedures, so they may look different from the actual product.*
- Do not carry the monitor upside down by just *holding the stand base. This may cause the monitor to fall off the stand and could result in personal injury.*
- When lifting or moving the monitor, do not *touch the monitor screen. The force applied to the monitor screen may cause damage to it.*
- Do not apply foreign substances (oils, lubricants, *etc.) to the screw parts when assembling the product. (Doing so may damage the product.)*
- Applying excessive force when tightening screws *may cause damage to the monitor. Damage caused in this way will not be covered by the product warranty.*

*NOTE*

y *You can disassemble the stand in the reverse order of the assembly.*

## <span id="page-9-0"></span>*Using the cable holder*

*Arrange the cables using the cable holder as shown in the illustration.* 

# $\overline{\circ}$  $\ddot{\phantom{a}}$

## *Installing onto a table*

*1 Lift the monitor and place it on the table in an upright position.*

*Place at least 100 mm away from the wall to ensure sufficient ventilation.*

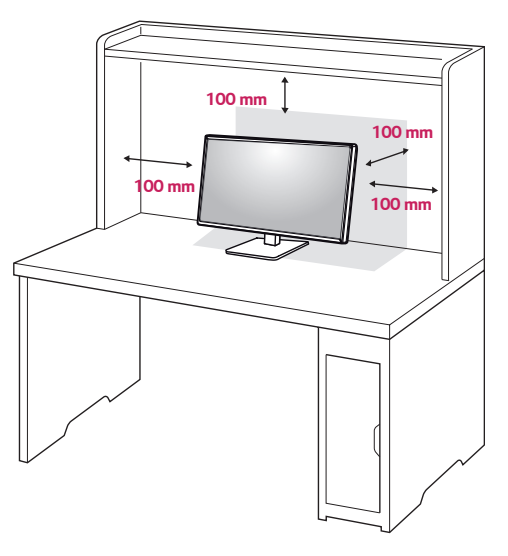

*2 Connect the Power cord to the monitor, then plug the power cord into the wall outlet.*

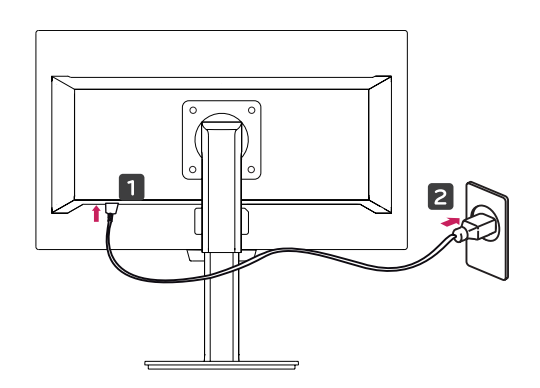

*3 Press the joystick button on the bottom of the monitor to turn on the monitor.*

# *CAUTION*

• Unplug the power cord prior to moving or install*ing the monitor. There is risk of electric shock.*

## <span id="page-10-0"></span>*Adjusting the stand height*

*1 Handle the monitor with both hands for safety.*

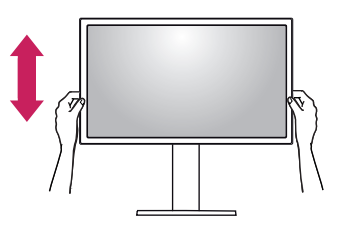

*2 The height can be adjusted up to 130.0 mm.*

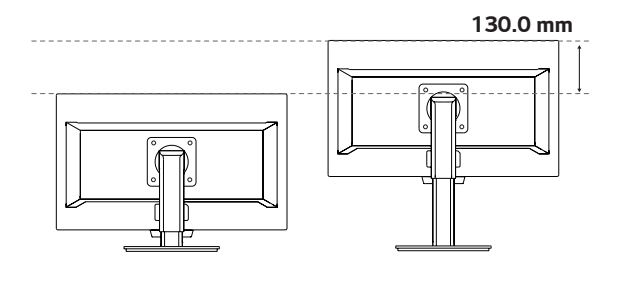

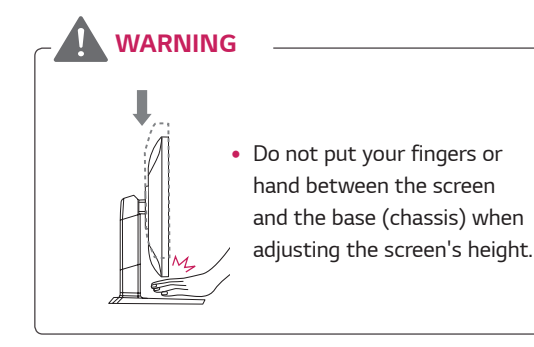

## *Adjusting the angle*

- *1 Place the monitor in an upright position, mounted on the stand base.*
- *2 Adjust the angle of the screen. The angle of the screen can be adjusted forwards or backwards for a comfortable viewing experience.*

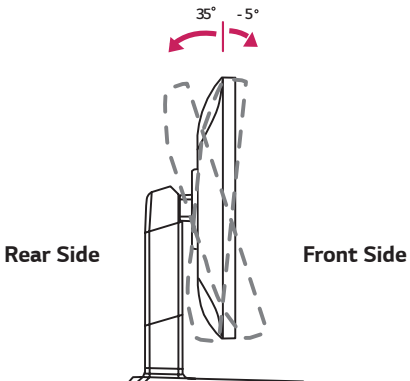

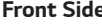

## *WARNING*

• To avoid injury to the fingers when adjusting the *screen, do not hold the lower part of the monitor's frame as illustrated below.*

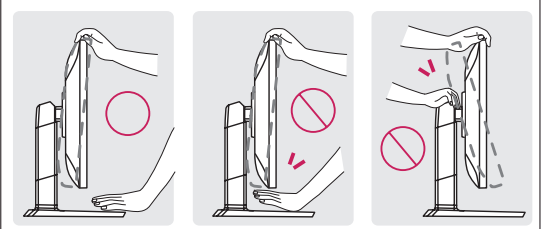

y *Be careful not to touch or press the screen area when adjusting the angle of the monitor.*

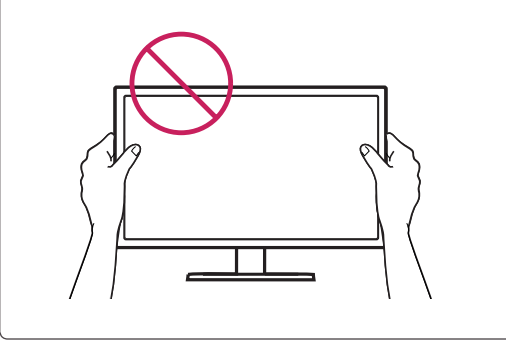

#### <span id="page-11-0"></span>*Pivot Feature*

*The pivot feature allows the monitor to rotate 90° clockwise.*

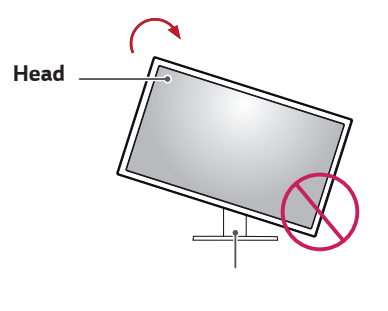

- *Stand*
- *WARNING*
- $\bullet$  To avoid scratching the stand base, make sure *that when rotating the monitor using the pivot feature, the stand does not make contact with the monitor.*
- *1 Raise the monitor to the maximum height.*

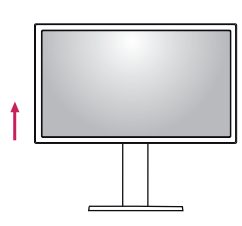

*2 Adjust the angle of the monitor in the direction of the arrow as shown in the figure.*

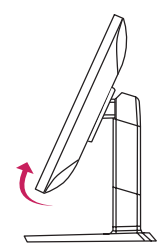

*3 Rotate the monitor clockwise as shown in the figure.*

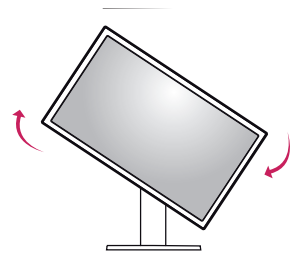

*4 Complete the installation by rotating the monitor 90° as shown below.*

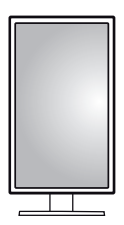

## *NOTE*

- Auto Pivot feature of the display is not supported.
- The screen can be rotated easily using the screen *pivot shortcut key provided with your Windows operating system. Note that some Windows versions and some graphics card drivers may use different settings for the screen pivot key or may not support the pivot key at all.*
- y *Windows screen pivot shortcut keys*
	- *- 0°: Ctrl + Alt + Up arrow key (*↑*)*
	- *- 90°: Ctrl + Alt + Left arrow key (*←*)*
	- *180°: Ctrl + Alt + Down arrow key (*↓*)*
	- *270°: Ctrl + Alt + Right arrow key (*→*)*

*ENG ENGLISH*

## <span id="page-12-0"></span>*Using the Kensington lock*

*The Kensington security system connector is located at the back of the Monitor set.*

*For more information on installation and usage, refer to the Kensington lock user manual or visit the website at http://www.kensington.com.*

*Connect the Kensington security system cable between the Monitor set and a table.*

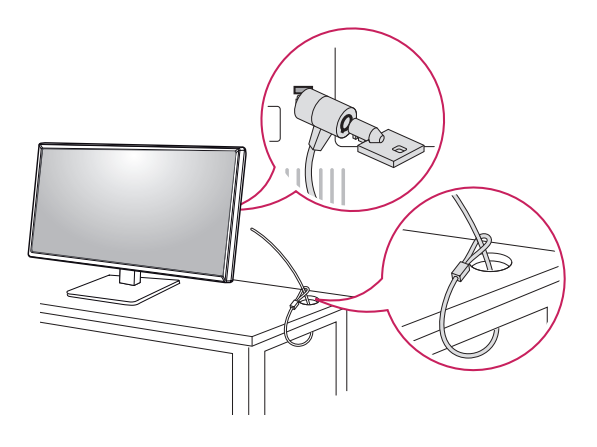

## *Installing the wall mount plate*

*This monitor supports the specification of the standard wall mount plate or compatible device.* 

- *1 Place the screen face down. To protect the screen from scratches, cover the surface with a soft cloth.*
- *2 Detaching the Stand Body.*
- *3 Place the wall mount plate onto the monitor and align it with the screw holes.*
- *4 Tighten the four screws to fix the plate to the monitor using a screwdriver.*

# *NOTE*

- The wall mount plate is sold separately.
- For more information on installation, refer to the *wall mount plate's installation guide.*
- y *Be careful not to use excessive force when mounting the wall mount plate, as this can damage the monitor's screen.*

# *NOTE*

• Use of the Kensington lock is optional. The acces*sories can be purchased at your local electronics store.*

y *Wall Mount (A x B)*

#### <span id="page-13-0"></span>*Installing to a wall*

*Install the monitor at least 100 mm away from the wall and leave about 100 mm of space at each side of the monitor to ensure sufficient ventilation. Detailed installation instructions can be obtained from your local retail store. Please refer to the manual to install and set up a tilting wall mounting bracket.*

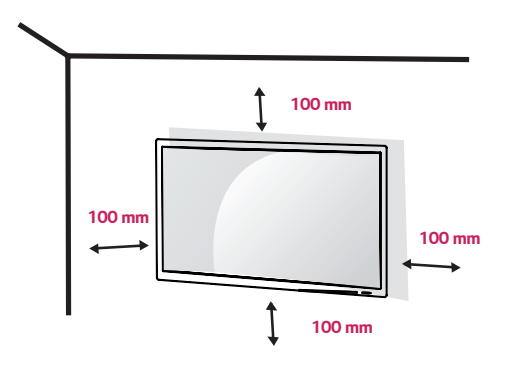

*To install the monitor to a wall, attach a wall mounting bracket (optional) to the back of the monitor. Make sure that the wall mounting bracket is securely fixed to the monitor and to the wall.*

- *1 If you use screw longer than standard, the monitor might be damaged internally.*
- *2 If you use improper screw, the product might be damaged and drop from mounted position. In this case, LG Electronics is not responsible for it.*

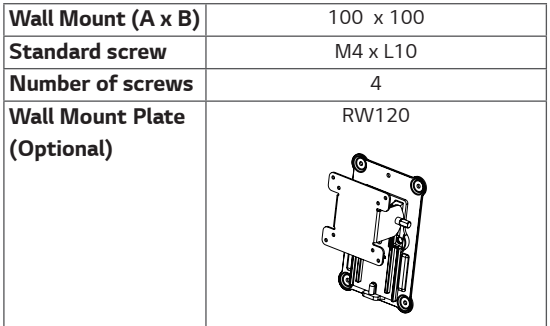

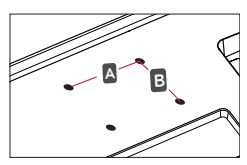

## *CAUTION*

- Unplug the power cord before moving or *installing the monitor to avoid electric shocks.*
- Installing the monitor on the ceiling or on a *slanted wall may result in the monitor falling off, which could lead to injury. Please use the genuine LG wall mounting bracket. For more information, contact your local retail store or a qualified installer.*
- Applying excessive force when fastening screws *may cause damage to the monitor. Damage caused in this way will not be covered by the product warranty.*
- Use the wall mounting bracket and screws *that conform to the VESA standard. Damage caused by the use or misuse of inappropriate components will not be covered by the product warranty.*
- Screw length from outer surface of back cover *should be under 8mm.*

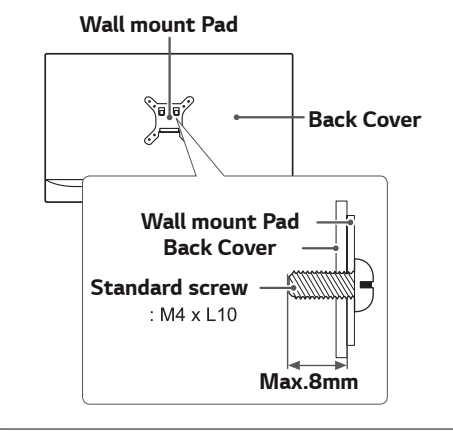

#### *NOTE*

- Use the screws specified by the VESA standard.
- The wall mount kit includes the installation quide *and all necessary parts.*
- The wall mounting bracket is optional. The acces*sories can be purchased at your local retail store.*
- The length of the screw may differ for each wall *mounting bracket. Ensure the correct length screw is used.*
- For more information, please refer to the user *manual for the wall mounting bracket.*

# <span id="page-14-0"></span>*USING THE MONITOR*

## *Connecting to a PC*

• This monitor supports the \*Plug and Play feature. *\*Plug and Play: A feature that allows you to add a device to your computer without having to reconfigure anything or install any manual drivers.*

## *HDMI connection*

*Transmits the digital video and audio signals from your PC and A/V devices to the monitor. Connect your PC and AV device to the monitor with the HDMI cable as illustrated below.*

*Press the menu button and then select the input option from the input menu.*

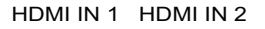

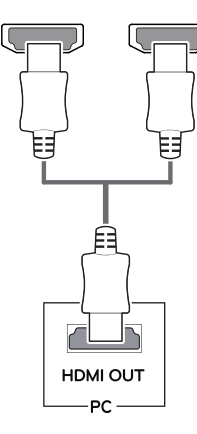

#### *NOTE*

- If you use HDMI PC, it can cause compatibility *problem.*
- Use a certified cable with the HDMI logo attached. *If you do not use a certified HDMI cable, the screen may not display or a connection error may occur.*
- y *Recommended HDMI cable types*
- *High-Speed HDMI® / TM Cable*
- *High-Speed HDMI® / TM Cable with Ethernet*

## *DisplayPort connection*

*Transmits the digital video and audio signals from your PC to the monitor. Connect your PC to the monitor using the display port cable as illustrated below. Press the menu button and then select the input option from the input menu.*

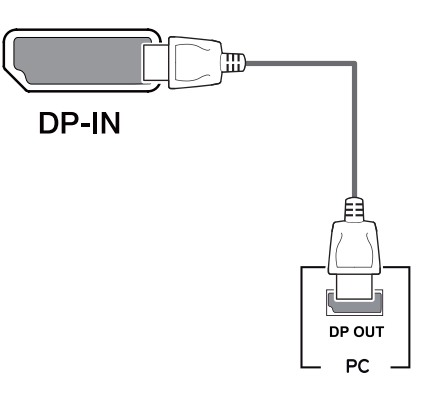

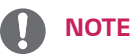

- There may be no video or audio output depending *on the DP version of the PC.*
- If you use generic cables not certified by LG, the *screen may not display or there may be image noises.*

## <span id="page-15-0"></span>*Connecting Peripherals*

## *USB Cable Connection - PC*

*The USB port on the product functions as a USB hub.*

## *NOTE*

- Make sure to install the most recent Windows OS *service pack before using the product.*
- Peripheral devices are sold separately.
- y *A keyboard, mouse, or USB device can be connected*  to the USB port. *(sold separately)* **(sold separately**) **(sold separately**

## *CAUTION*

#### *Cautions When Using a USB Device*

- y *A USB device with an automatic recognition program installed or that uses its own driver may not be recognized.*
- Some USB devices may not be supported or may *not work properly.*
- y *It is recommended to use a USB hub or hard disk drive with an external power supply. (If the power supply is not adequate, the USB device may not be recognized properly.)*

*To use USB 3.0, connect the A-B type USB 3.0 cable of the product to the PC.*

*Peripheral devices connected to the USB 1, 2 port can be controlled from the PC.*

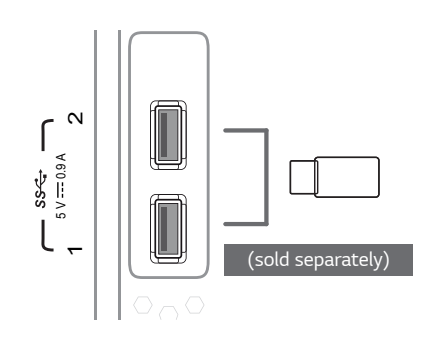

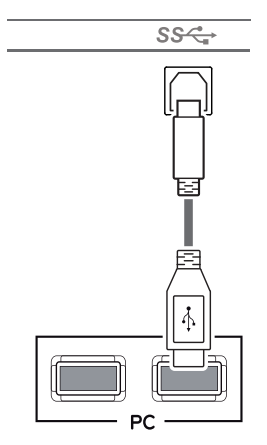

# <span id="page-16-0"></span>*Connecting to AV Devices*

## *HDMI connection*

*Transmits the digital video and audio signals from your PC and A/V devices to the monitor. Connect your PC and AV device to the monitor with the HDMI cable as illustrated below.*

*Press the menu button and then select the input option from the input menu.*

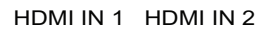

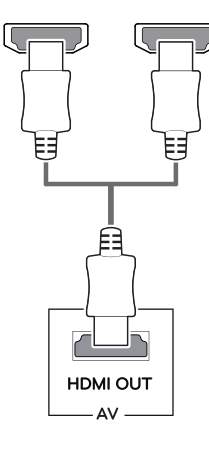

## *NOTE*

- If you use HDMI PC, it can cause compatibility *problem.*
- Use a certified cable with the HDMI logo attached. *If you do not use a certified HDMI cable, the screen may not display or a connection error may occur.*
- y *Recommended HDMI cable types*
- *High-Speed HDMI® / TM Cable*
- *High-Speed HDMI® / TM Cable with Ethernet*

# *Connecting to External Devices*

## *Connecting Headphones*

*Connect peripherals to the monitor via the headphones port. Connect as illustrated.*

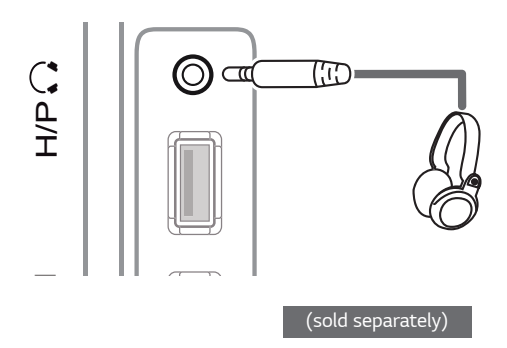

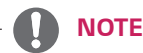

- Peripheral devices are sold separately.
- If you use angled earphones, it may cause a prob*lem with connecting another external device to the monitor. Therefore, it is recommended to use straight earphones.*

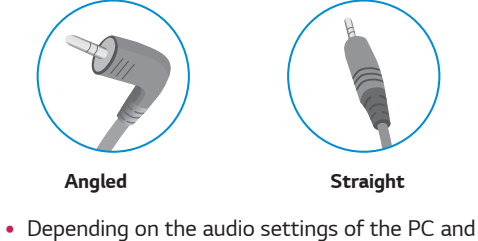

*external device, headphones and speaker functions may be limited.*

# <span id="page-17-0"></span>USER SETTINGS

## *Activating the Main Menu*

- 1 *Press the joystick button on the bottom of the monitor.*
- 2 *Move the joystick up/down (*▲*/*▼*) and left/right(*◄*/*►*) to set the options.*
- **3** Press the joystick button once more to exit the main menu.

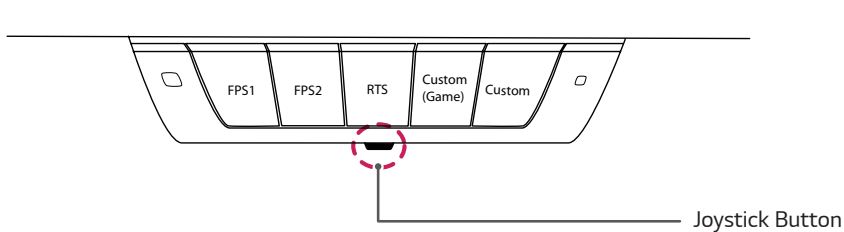

*Button Menu Status Description Main menu disabled Enables the main menu. Main menu enabled Exits the main menu. (Press and hold the button to turn off the monitor: You can turn off the monitor using this method at any time, including when the OSD (On Screen Display) is on.)* ◄ *Main menu disabled Adjusts the monitor volume level. Main menu enabled Enters the input feature.*  ► *Main menu disabled Adjusts the monitor volume level. Main menu enabled Enters the menu features.*  ▲ *Main menu disabled Displays information on the current input. Main menu enabled Turns the monitor off.*  ▼ *Main menu disabled Displays information on the current input. Main menu enabled Enters the game feature.* 

## *Main Menu Features*

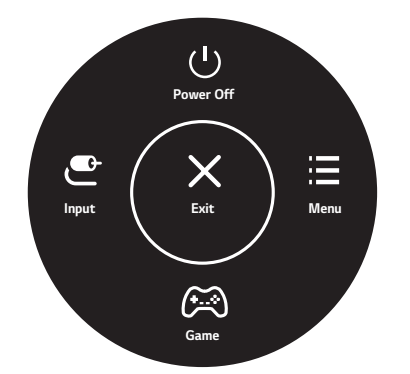

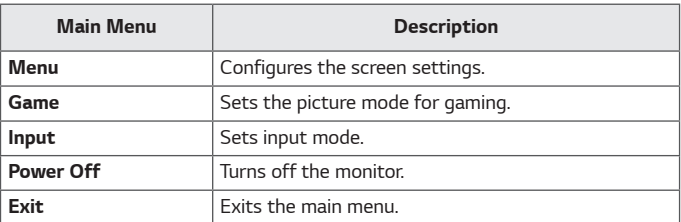

## <span id="page-18-0"></span>*User Settings*

## *Menu Settings*

- 1 *To view the OSD menu, press the joystick button at the bottom of the monitor and then enter the Menu.*
- 2 *Configure the options by moving the joystick up/down/left/right.*
- 3 To return to the upper menu or set other menu items, move the joystick to ◀ or pressing (◉ / Ok) it.
- 4 *If you want to exit the OSD menu, move the joystick to* ◄ *until you exit.*
- y *When you enter the menu, instructions on how to use the button will appear in the bottom right corner of the screen.*

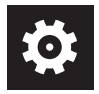

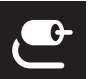

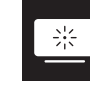

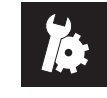

*Quick Settings Input Picture General*

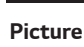

# *CAUTION*

• Your monitor's OSD (On Screen Display) may differ slightly from that shown in this manual.

*Each option is described below.*

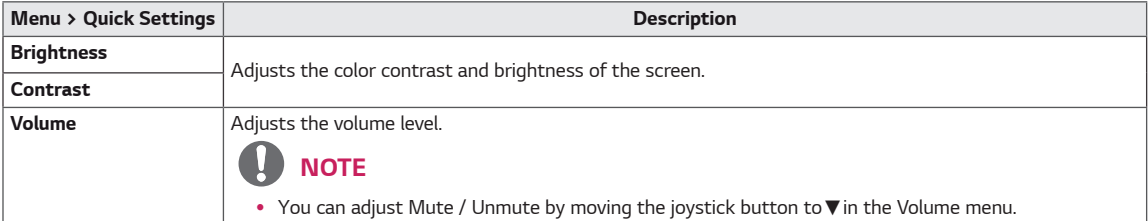

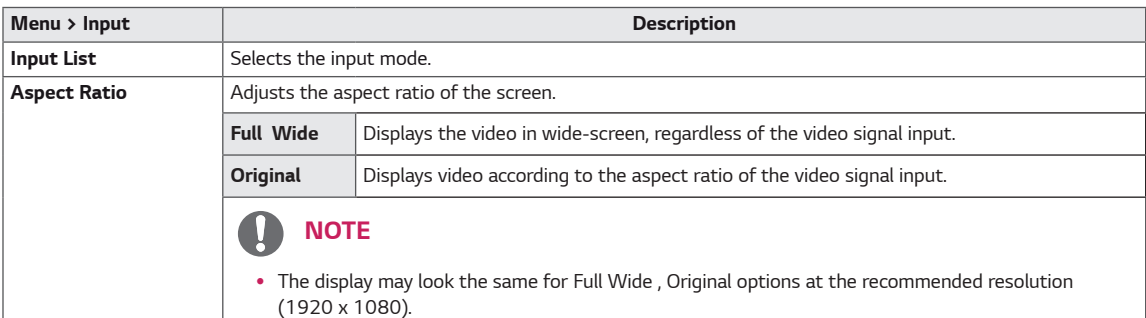

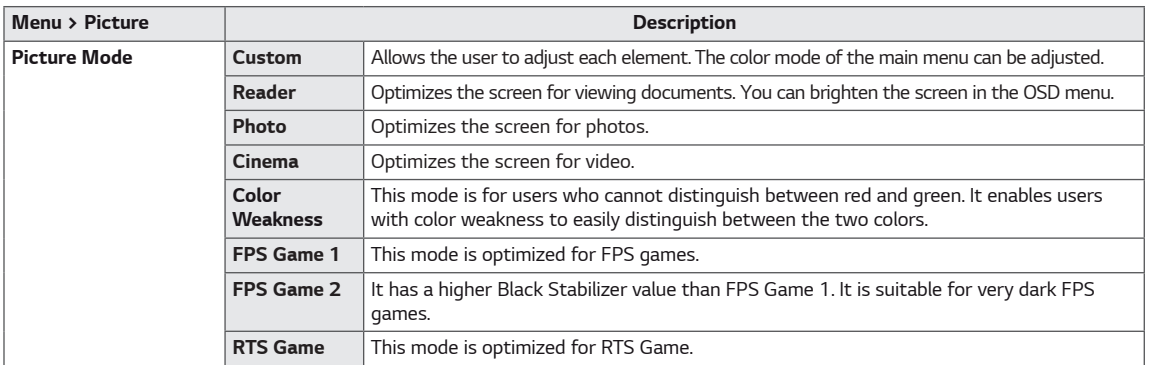

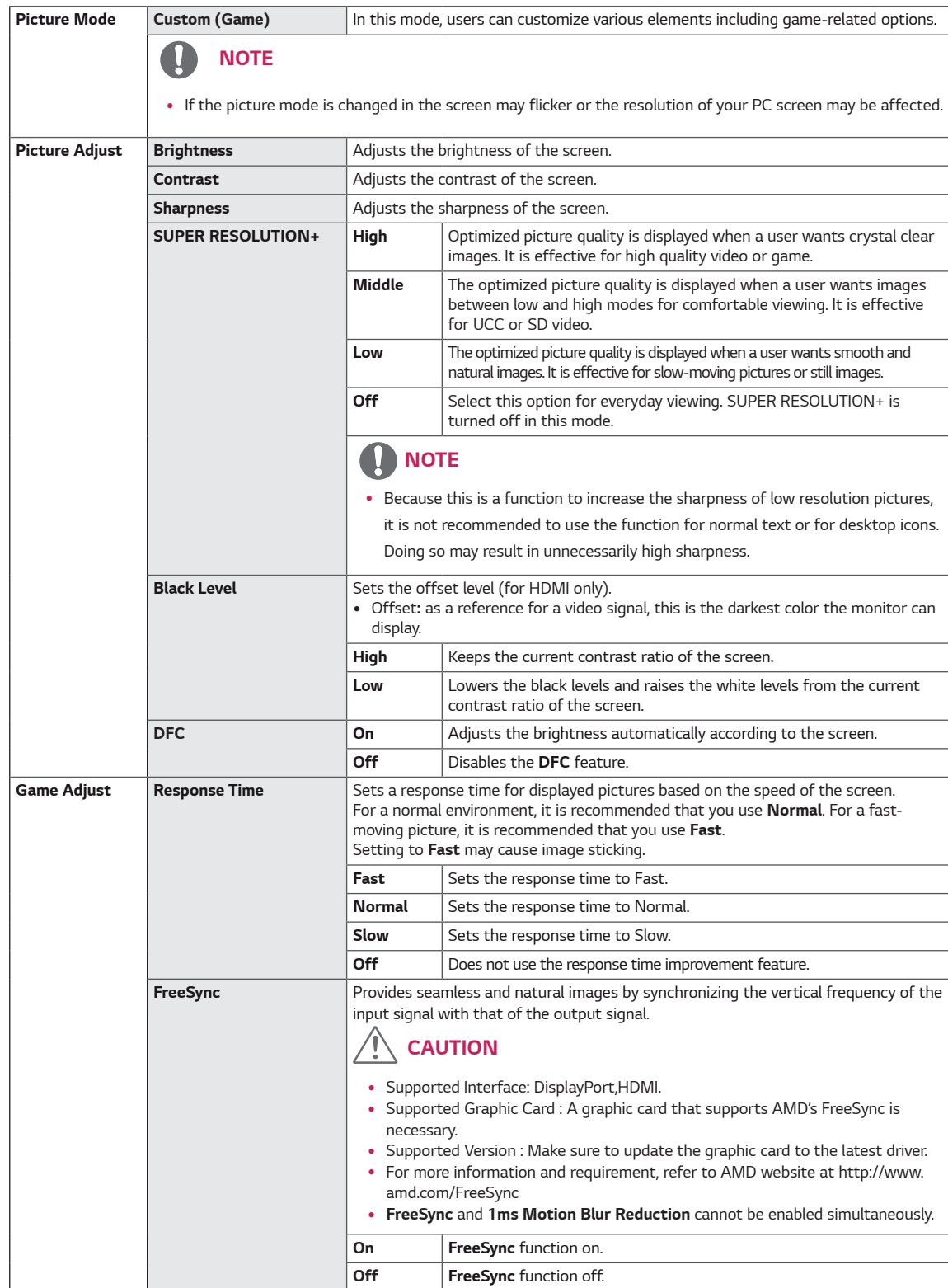

**ENG ENGLISH**

**21**

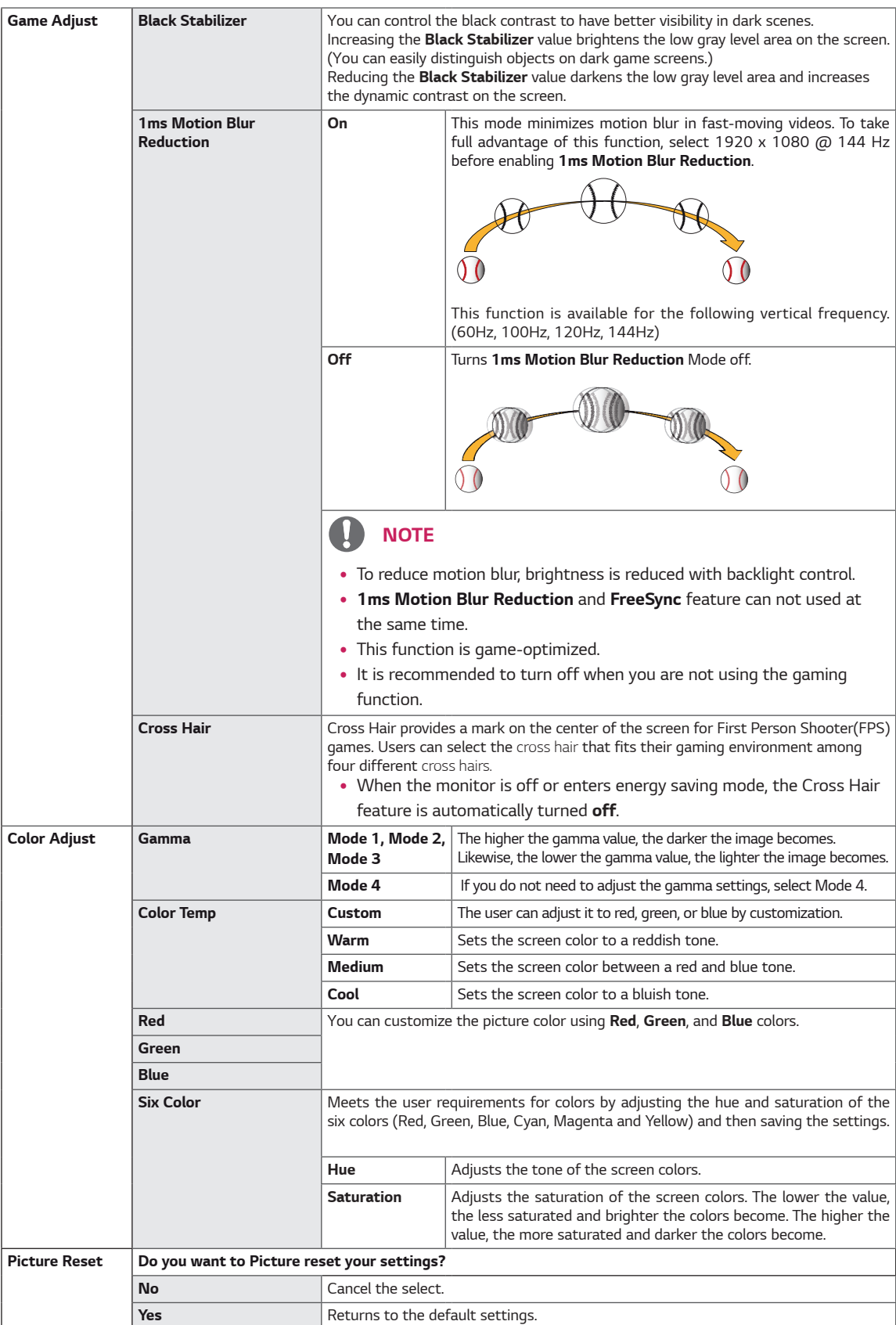

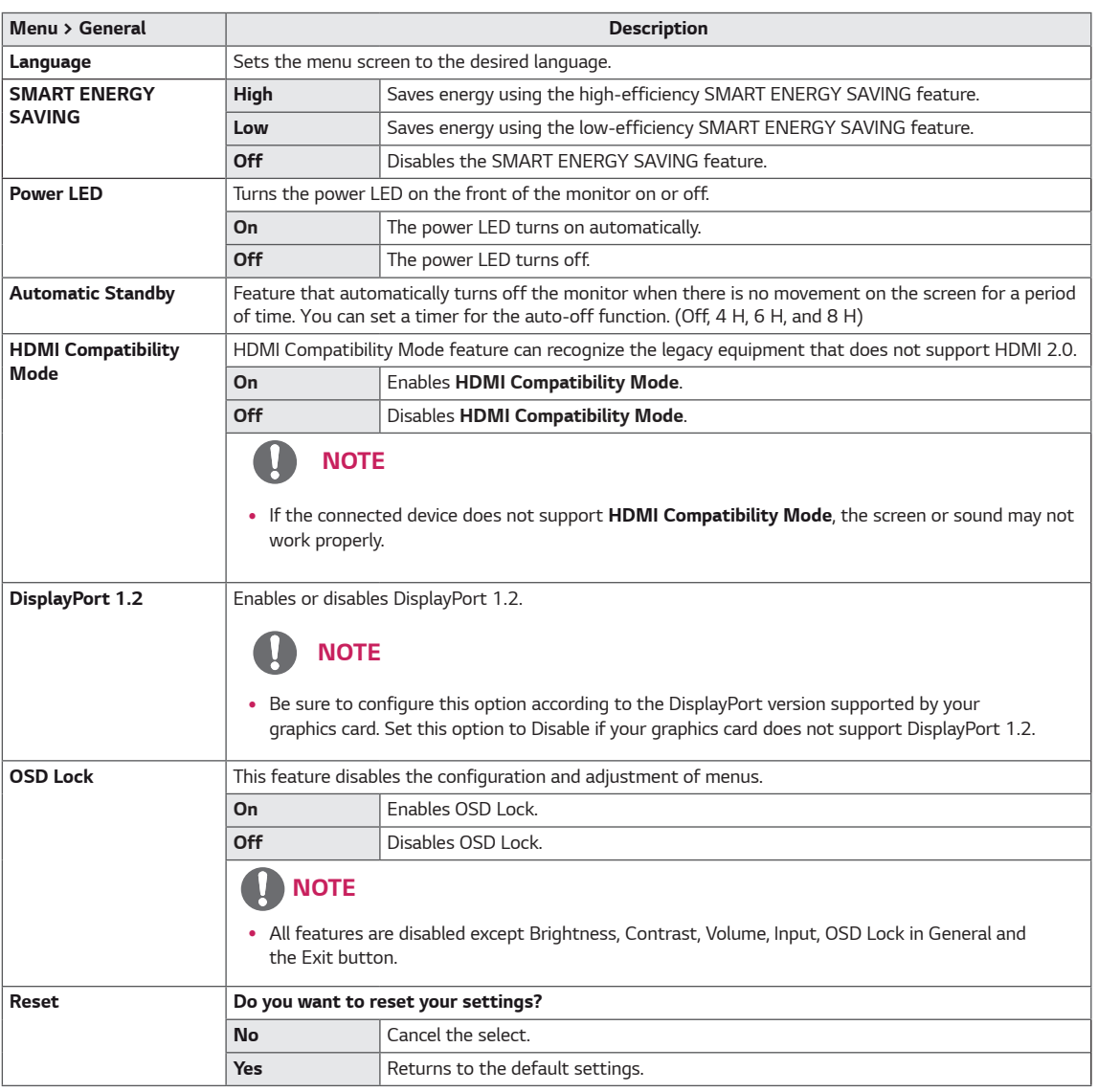

# **A** NOTE

y *Saving Data depends on the Panel. So, those values should be different from each panel and panel vendor. If option of SMART ENERGY SAVING is High or Low, monitor luminance become higher or lower depend on source.*

# <span id="page-22-0"></span>*TROUBLESHOOTING*

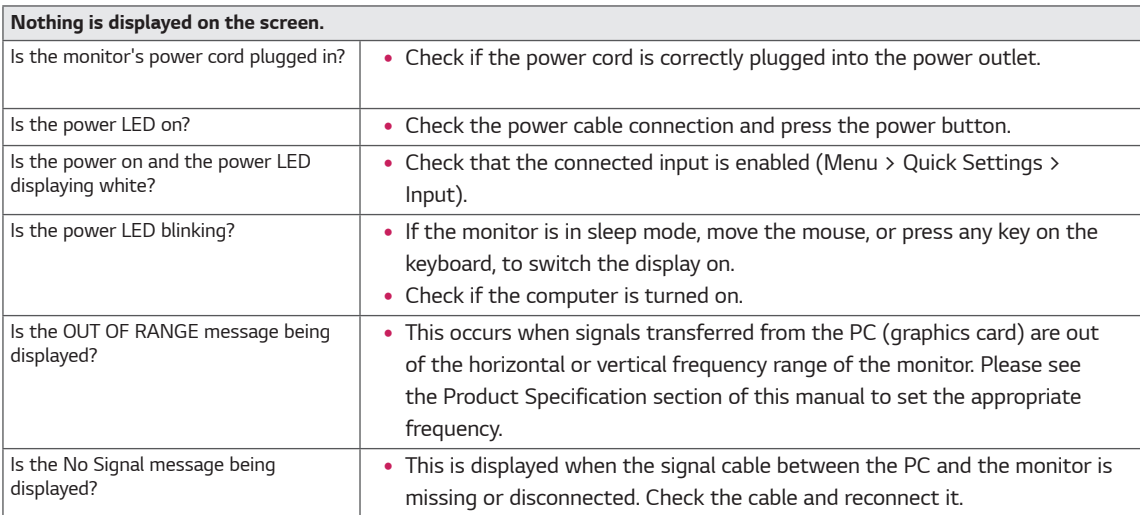

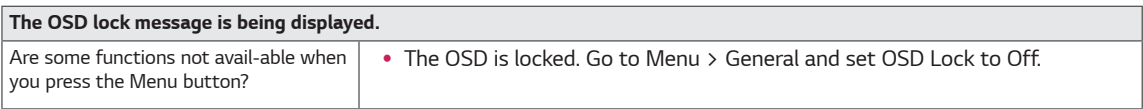

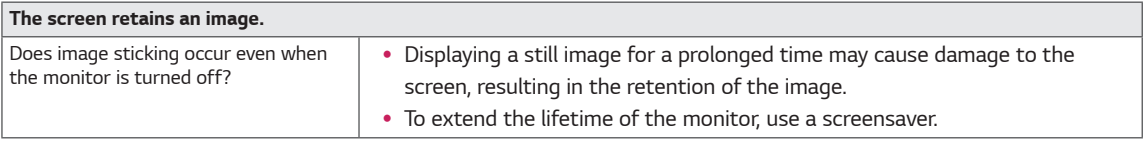

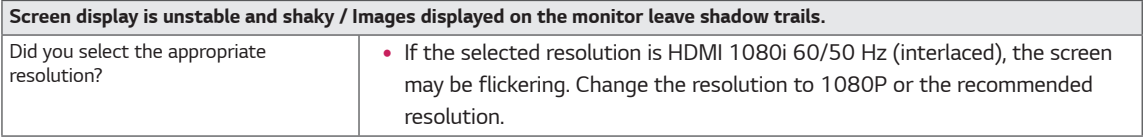

# *NOTE*

- y *Vertical frequency In order to display an image, the screen must be refreshed dozens of times per second, like a fluorescent lamp. The number of times the screen is refreshed per second is called vertical frequency, or refresh rate, and is represented by Hz.*
- **Horizontal frequency** The time it takes to display one horizontal line is called the horizontal cycle. If 1 is divided by the *horizontal interval, the result is the number of horizontal lines displayed per second. This is called horizontal frequency and is represented by kHz.*

# *NOTE*

- Check if the graphics card's resolution or frequency is within the range allowed by the monitor and set it to the *recommended (optimal) resolution in Control Panel > Display > settings.*
- Not setting the graphics card to the recommended (optimal) resolution may result in blurred text, a dimmed *screen, a truncated display area, or misalignment of the display.*
- The setting methods may be different depending on the computer or operating system, and some resolutions *may not be available depending on the performance of the graphics card. If this is the case, contact the manufacturer of the computer or graphics card for assistance.*

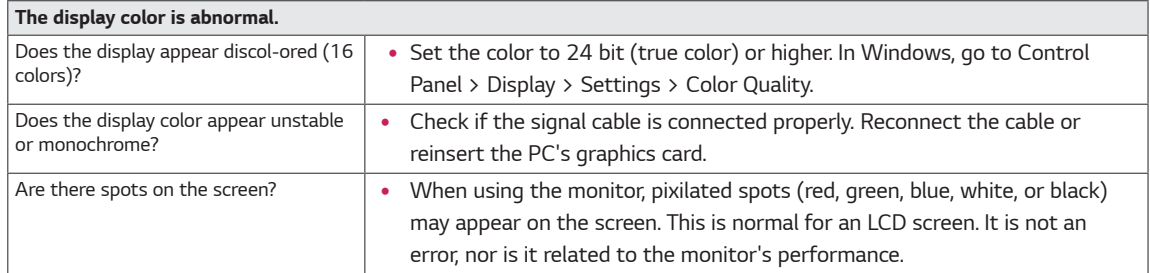

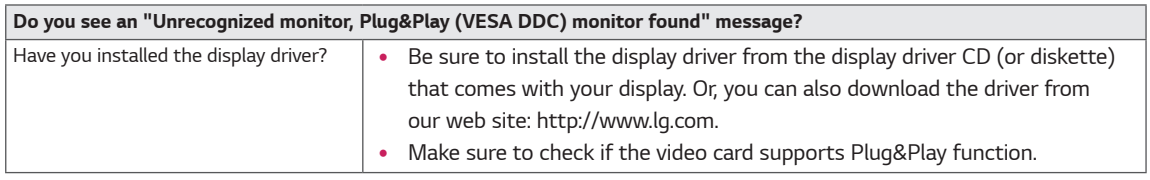

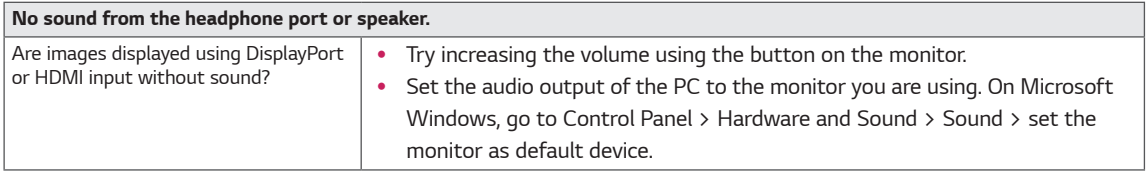

# <span id="page-24-0"></span>*SPECIFICATIONS*

## *24GM79G*

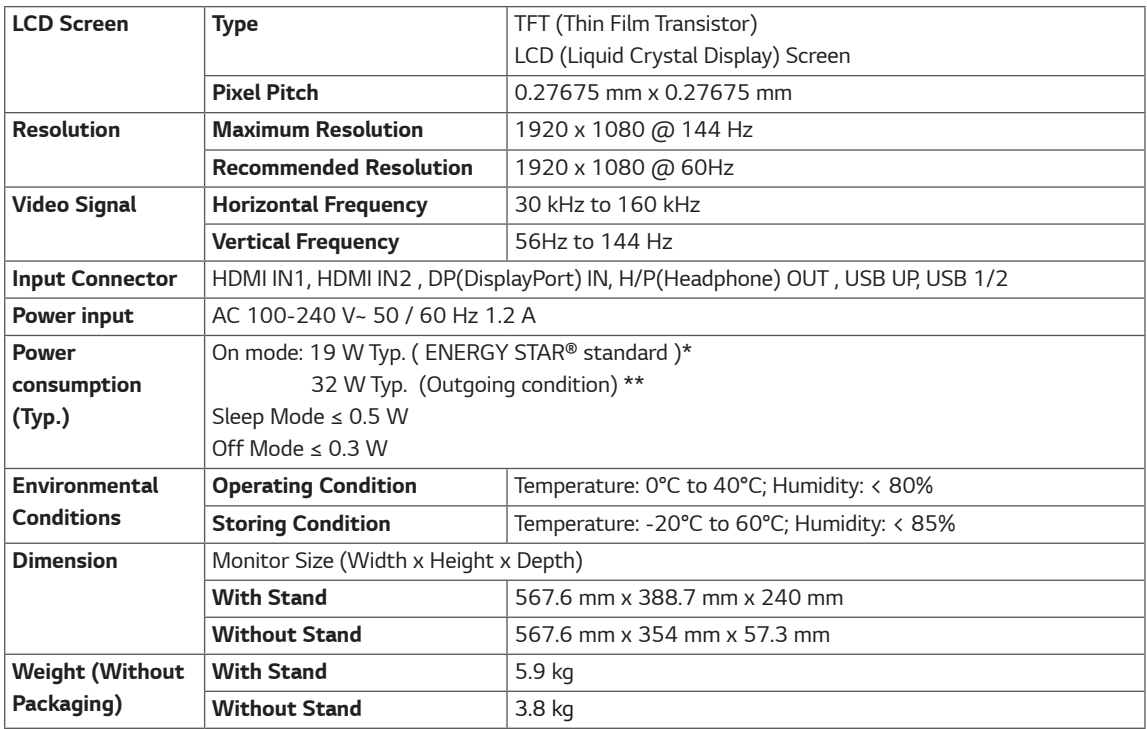

*The specifications are subject to change without notice.*

*\* The power consumption level can be different by operating condition and monitor setting.*

*\* The On mode power consumption is measured with ENERGY STAR® test standard.*

*\*\* The On mode power consumption is measured with LGE test standard (Full White pattern , Maximum resolution).*

# <span id="page-25-0"></span>*Factory Support Mode*

#### **(Preset Mode, HDMI/ DisplayPort PC)**

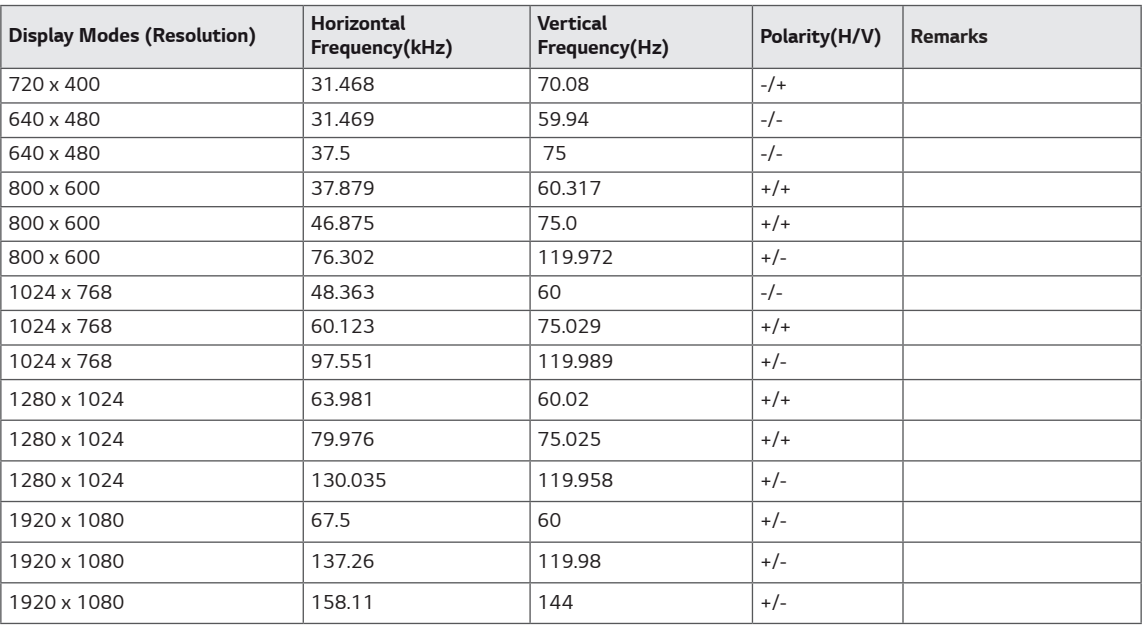

# *HDMI Timing (Video)*

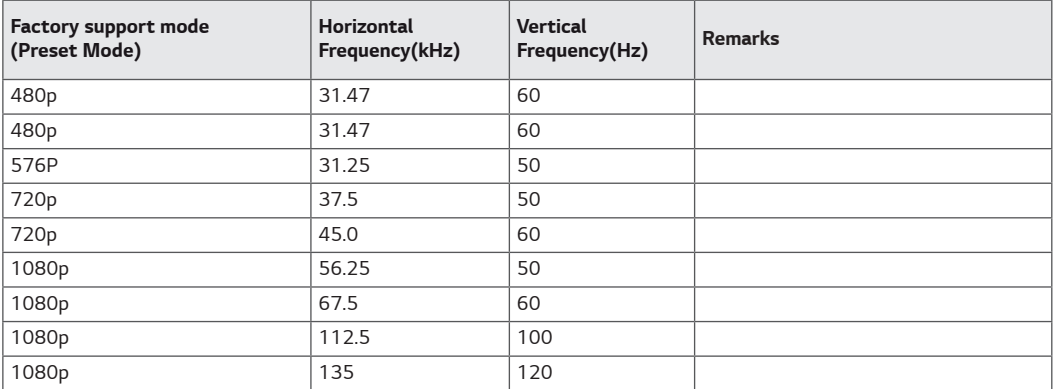

# *Power LED*

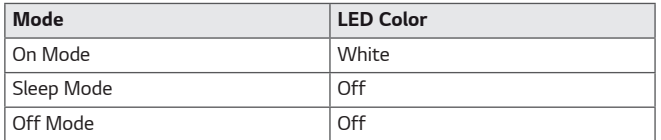

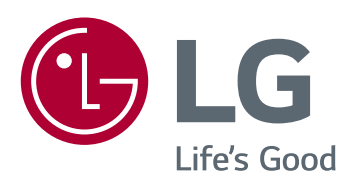

#### *Declaration of Conformity*

*Trade Name: LG Model : 24GM79G Responsible Party: LG Electronics Inc. Address : 1000 Sylvan Ave. Englewood Cliffs NJ 07632 U.S.A*

*\*above information is only for USA FCC Regulatory*

*This device meets the EMC requirements for home appliances (Class B) and is intended for home usage. This device can be used in all regions. Read the owner's manual (CD) carefully and keep it at hand. Please note that the label attached to the product provides information for technical support.*

*MODEL*

*SERIAL*

*TEL: 201-266-2534 To obtain the source code under GPL, LGPL, MPL, and other open source licenses, that is contained in this product, please visit http://opensource.lge.com. In addition to the source code, all referred license terms, warranty disclaimers and copyright notices are available for download.LG Electronics will also provide open source code to you on CD-ROM for a charge covering the cost of performing such distribution (such as the cost of media, shipping, and handling) upon email request to opensource@lge.com. This offer is valid for three (3) years from the date on which you purchased the product.*